# 奇观云教室 **3D** 加速版 使用手册

V2.0

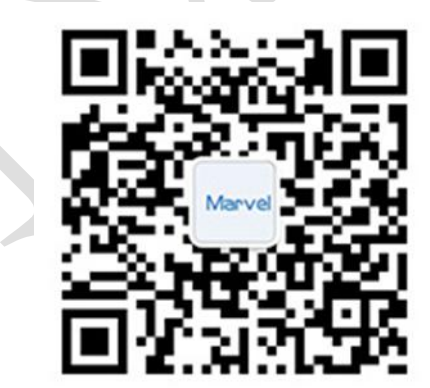

**2017** 年 **5** 月

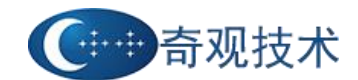

人

 $\mathbb{R}$ 

#### <span id="page-1-0"></span>目 录

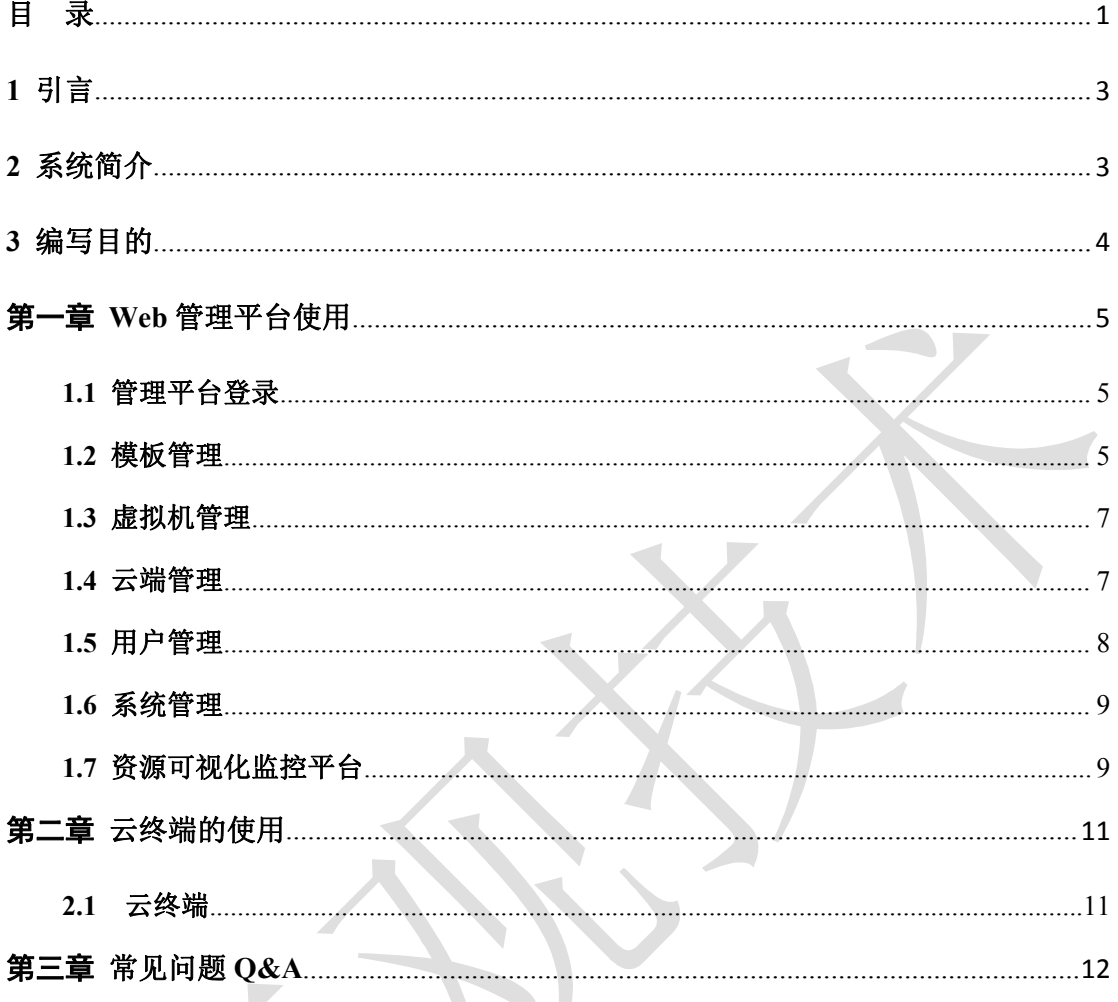

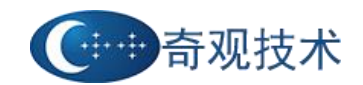

# 奇观云教室 3D 加速版使用手册 v2.0

# 修改记录

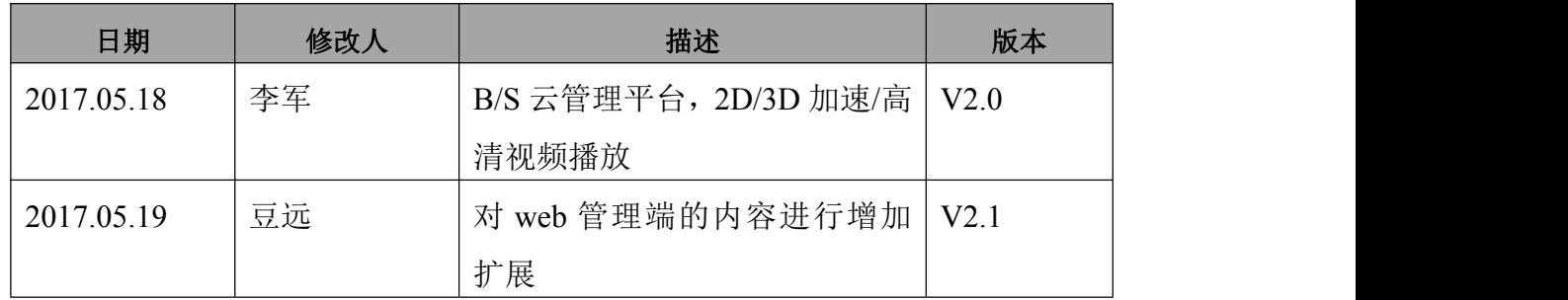

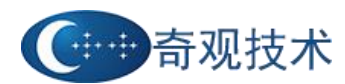

# <span id="page-3-0"></span>**1** 引言

近年来,随着计算机应用技术的迅速发展与普遍应用,以云计算和多媒体技术为 基础的辅助教学模式逐渐改变着传统的教育模式。

在企业各单位或者中小学、高校的工作中,往往需要安装和使用大量的软件,正 版软件的授权使用费、后期的软件更新等需求,对硬件配备及升级改造提出了新的要 求,比如:老旧的电脑运行 WinXP 很正常,运行 Win7 以上的系统可能就力不从心了, 升级硬件又将是一大笔费用,另外,准备考试和实验时,为所有的学生机安装诸多的 软件也是一件低效率的事情。

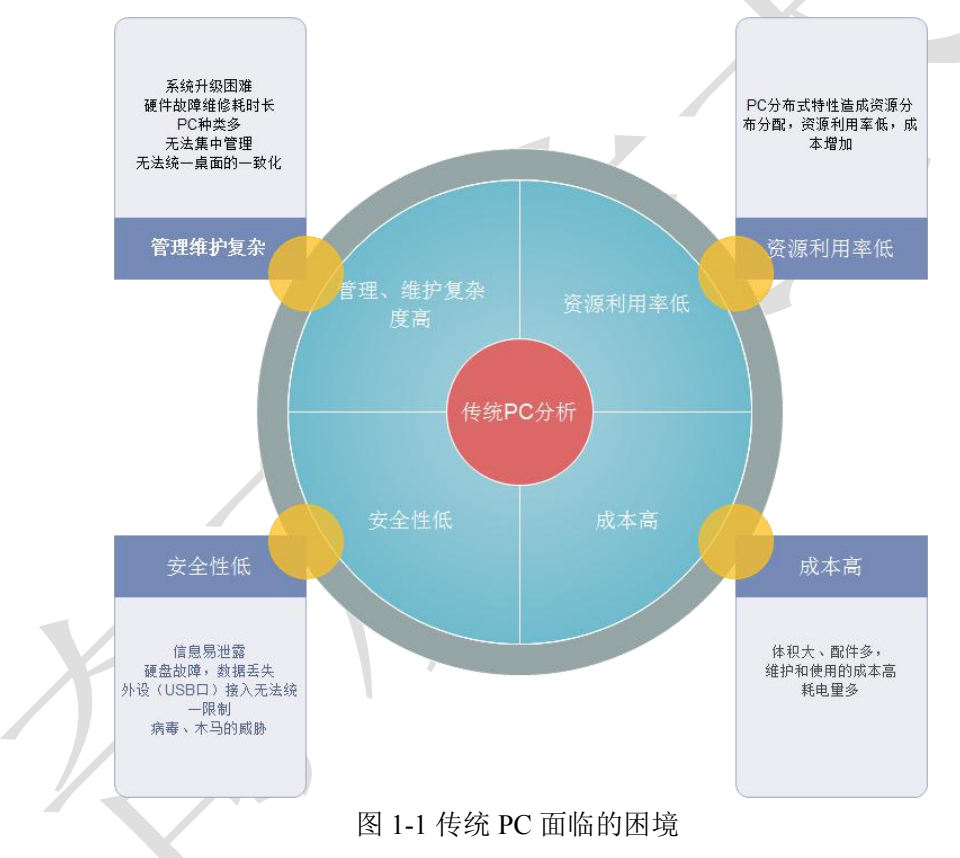

## **2** 系统简介

北京奇观技术云教室 3D 加速版,可以简化 80%以上的桌面运维工作、最大程度 降低系统升级的成本、有效提升企业信息资产安全、打造桌面随身行的办公模式。

在采用奇观虚拟化云桌面之后,所有的桌面管理工作统一在 Marvel Sky Web 云 管理平台上进行,每个管理员可以轻松维护数百台的终端设备,大幅降低终端维护工 作量和人力支持成本,并且系统升级、环境设置、故障恢复等工作可以快速完成,也 无需再为教学或考试环境的准备及复原进行大量的工作,提升桌面系统的正常使用率。

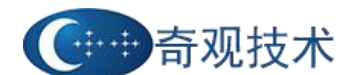

<span id="page-4-0"></span>例如,部署一个 100 台电脑的机房软件环境,传统的网络同传方式需要 3-4 个小时, 而采用云计算方式,完成部署不会超过 30 分钟。虚拟化云桌面产品物理架构如图 2-1 所示,主要包括服务器、WEB 云管理平台和云终端三大部分。

奇观云教室 3D 加速版在视频、多媒体、图片等处理上接近于真机的性能,首创 使用 VOI 的桌面虚拟化架构,全面整合资源、提升用户体验、降低运维难度、节约投 资成本,提供完美、安全的办公体验。

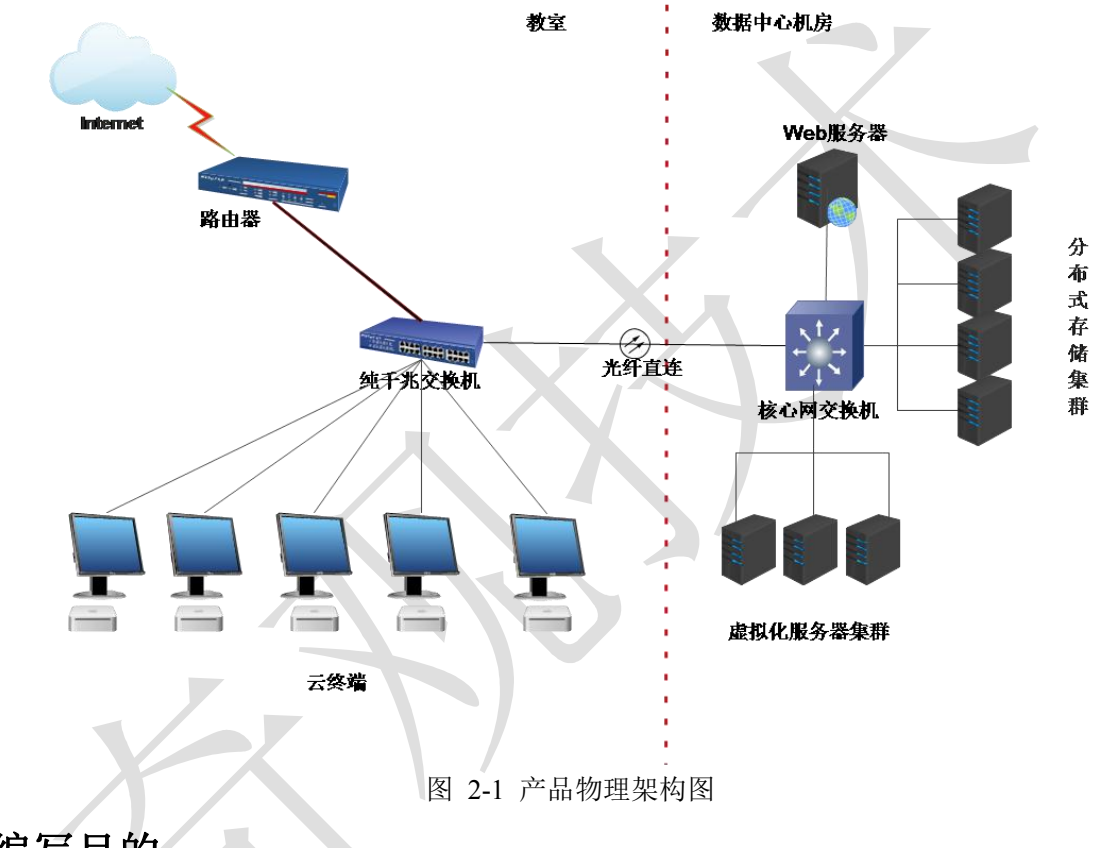

奇观云教室3D加速版物理架构图

# **3** 编写目的

本文档面向云桌面的使用人员,用于指导本软件的使用,读者为本软件的最终用 户。

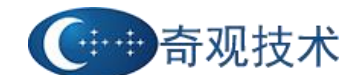

# <span id="page-5-0"></span>第一章 **Web** 管理平台使用

## <span id="page-5-1"></span>**1.1** 管理平台登录

云桌面管理平台由管理员负责使用和维护,主要用来实现模板管理、虚拟机管理、 云端管理、用户管理和系统管理等

1) 输入地址 **http://IP** 或者域名**/qitech**,进入到云平台管理系统的登陆界面,如下图 1-1 所示:

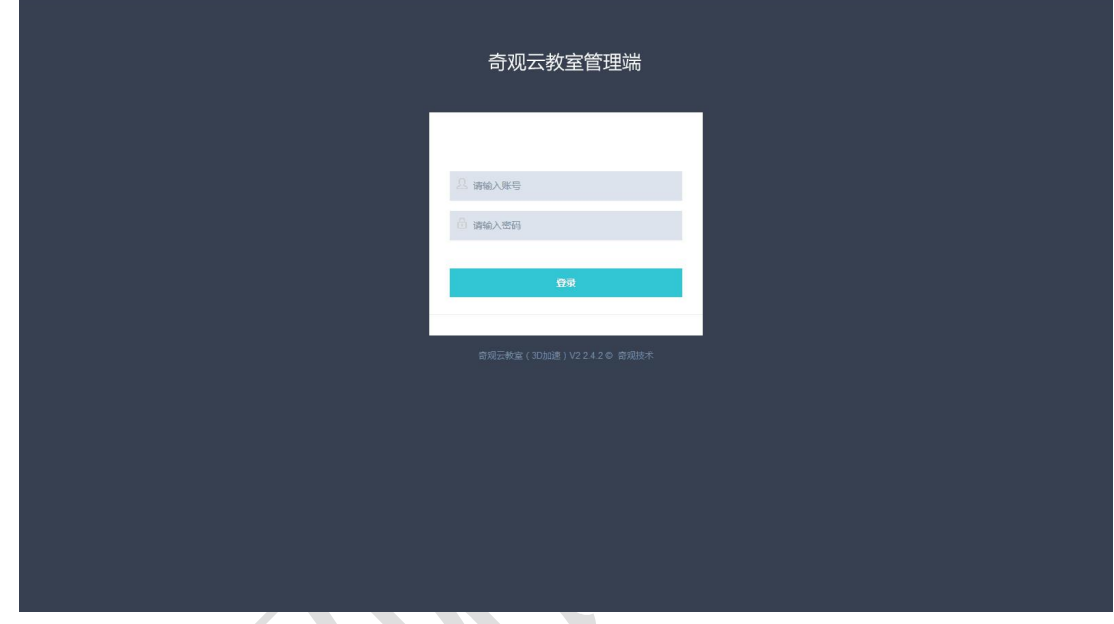

图 1-1 管理后台登录界面

2)输入管理员的用户名和密码,默认用户名 admin、admin,进入到管理界面,如下

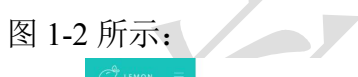

| $\bigcirc$ LEMON $\equiv$ |        |                        |        |                 |                     |                                      |                        |                        |  |
|---------------------------|--------|------------------------|--------|-----------------|---------------------|--------------------------------------|------------------------|------------------------|--|
| ❀<br>模板管理                 | c 楼板管理 |                        |        |                 |                     |                                      | 2 刷新)(+5m)(自删除)(#导出工具。 |                        |  |
| $\Box$<br>出现机管理           |        | 每页显示 5<br>· 条记录<br>接索  |        |                 |                     |                                      |                        |                        |  |
|                           | o      | 名称                     | ▲ 系统类型 | 镇像类型<br>$\circ$ | 创建时间<br>۰           | 模板ID<br>O.                           | 4 状态                   | 操作<br>÷                |  |
| $\Delta$                  | o      | win7-2.img             | WIN7   | 虚拟模板            | 2017-04-21 11:57:26 | 1e31863c-4714-4547-b3b4-bd26de8444eb | 正常                     | $+$ $a$                |  |
| 云滴管理                      | o      | win7_32_huisen.img     | WIN7   | 虚拟模板            | 2017-05-02 02:10:29 | 2eaebceb-3aab-4b46-8092-ab6b279fd333 | <b>IEW</b>             | $+0$                   |  |
| 登                         | o      | win7_jiaoshi_clean.img | WIN7   | 虚拟模板            | 2017-05-10 03:07:20 | cdbf05ec-fd1c-4bc2-b89d-456b1f9671d2 | 正常                     | $+0$                   |  |
| 用户管理                      | n      | win8_1.img             | WIN8   | 虚拟横板            | 2017-05-17 09:22:30 | 81fcad9e-00b4-4dc6-9b0d-61f5292ede6c | <b>正常</b>              | $+$ $0$                |  |
|                           |        |                        |        |                 |                     |                                      |                        |                        |  |
|                           |        |                        |        |                 |                     |                                      |                        | 奇观云教室 (3D加速) V2 © 奇观技术 |  |

图 1-2 云平台管理主界面

#### **1.2** 模板管理

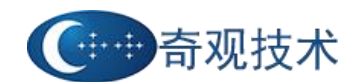

模板管理:负责模板的添加、删除,批量创建虚拟机 + 等操作, 管理员通过下图

1-4 的方式下载 ftp 工具, 也可以通过 windwos 自带的 ftp 工具连接实现模版的上传功 能,默认的 ftp 用户名与密码分别为"qiguan"、"root"。通过 ftp 服务把做好的 img 系 统模板上传至服务器的 templates 目录下,然后点击添加模版功能,选择上传的模版添 加到模版管理列表中。

下图 1-3 所示为模版管理的中的模版列表,右边有创建虚拟机与删除模版的功能, 右上角的工具栏中可以添加模版,进行批量删除操作。

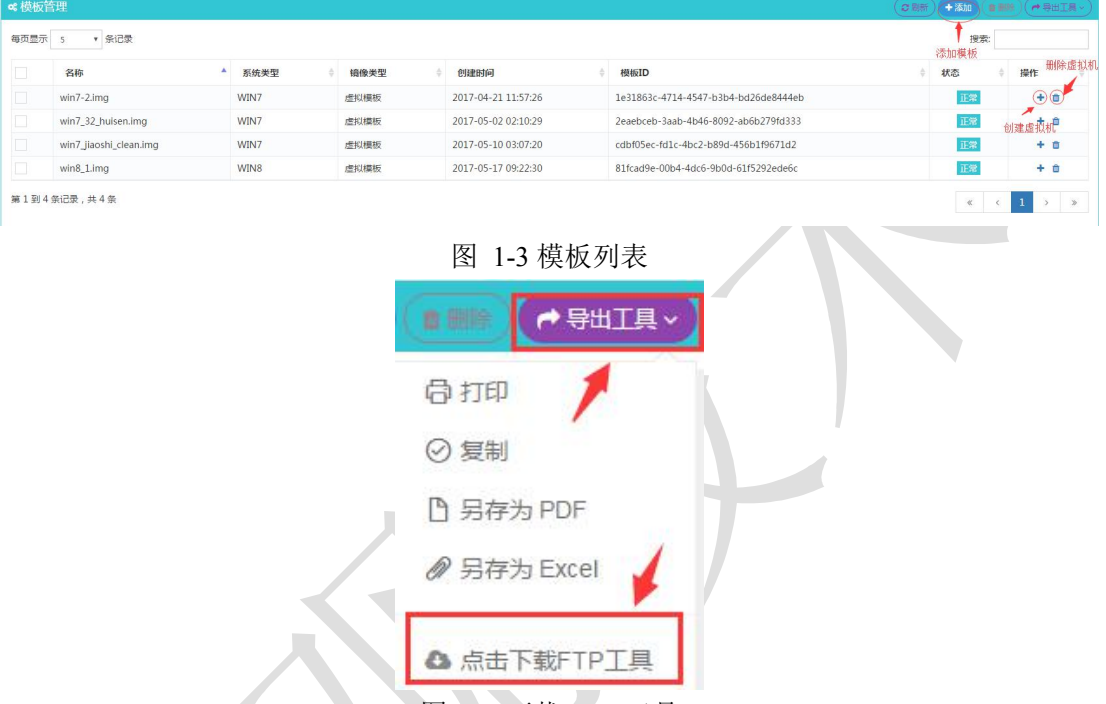

#### 图 1-4 下载 FTP 工具

图 1-5 为添加模版的功能,名称栏对应的为一个下拉框,系统默认会读取模版里上传的所有模 版文件,用户通过 ftp 将模版文件上传后,可以在下拉框中找到; 选择上传的模版并选择模版对应 的系统类型方可进行添加操作。

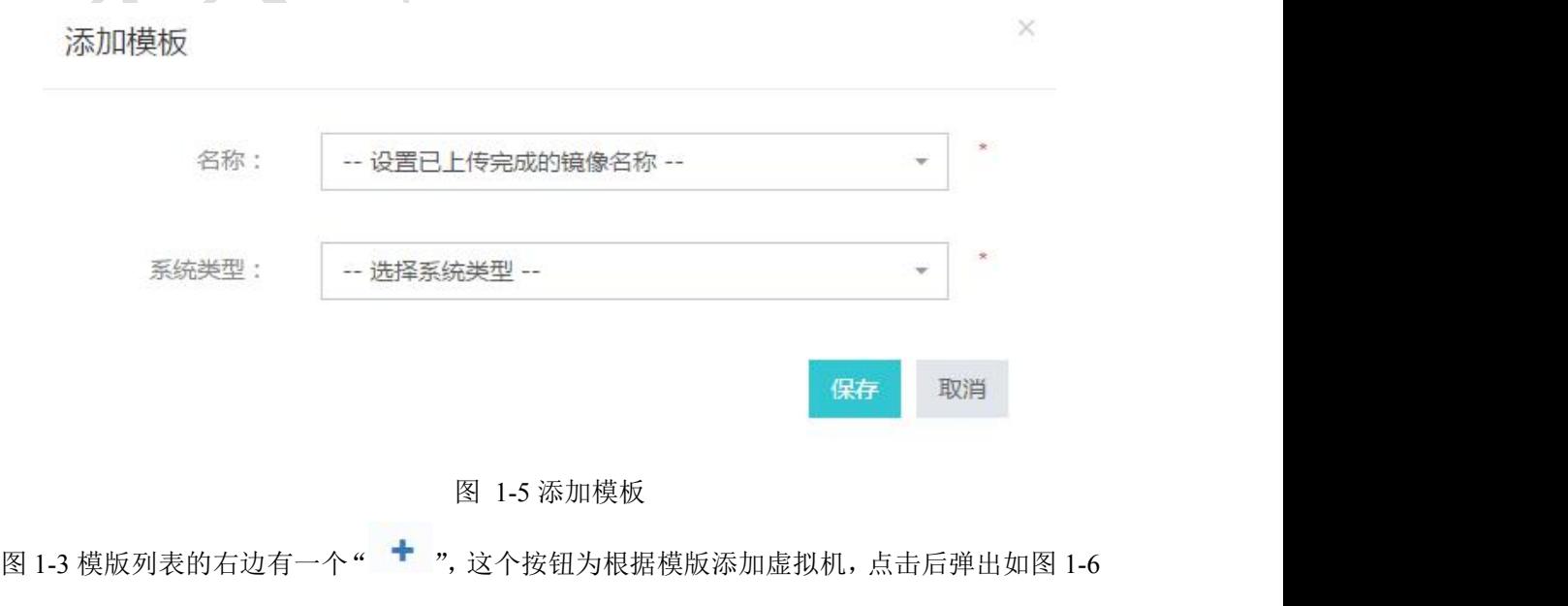

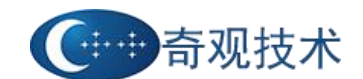

## 奇观云教室 3D 加速版使用手册 v2.0

<span id="page-7-0"></span>所示添加虚拟机的对话框,输入虚拟机的名称默认为模版的名字,可以选择创建的虚拟机的数量, 默认为一个,创建多个虚拟机名称会自动加编号。

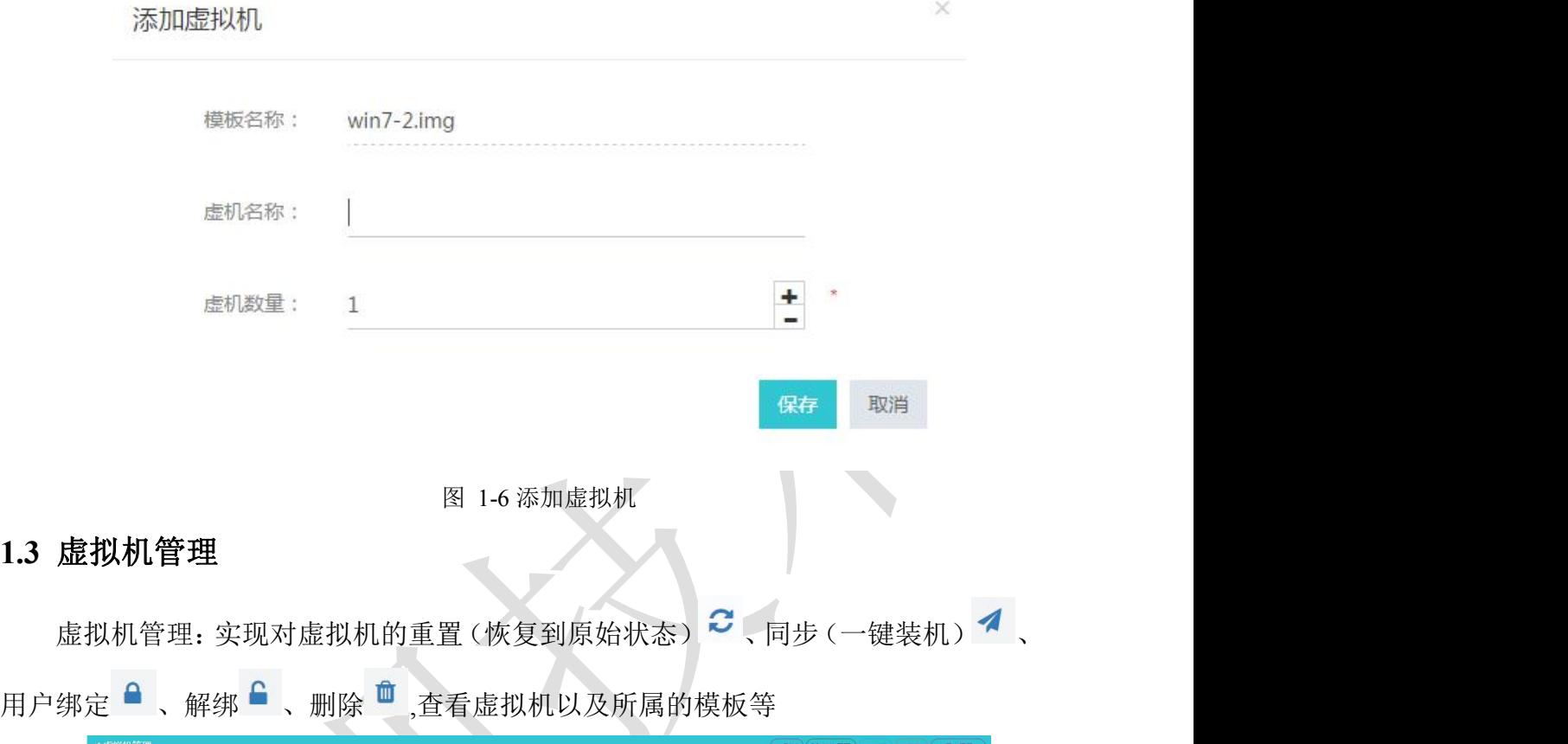

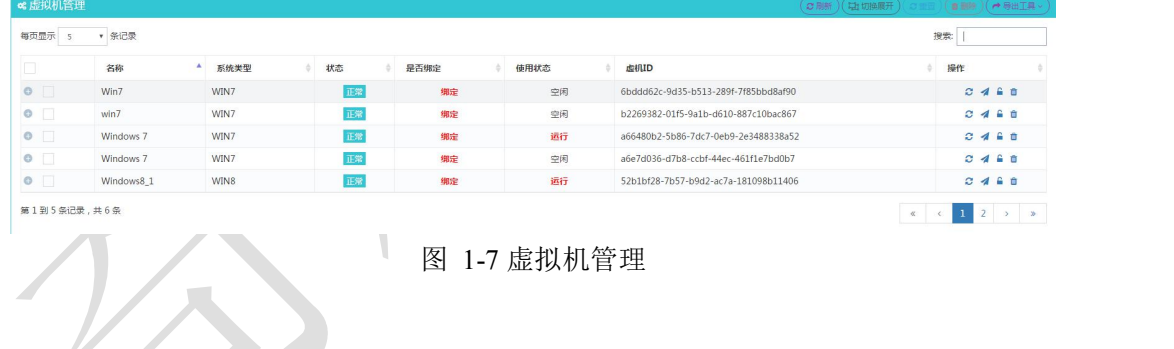

# **1.4** 云端管理

云端管理:实现对云终端的统一管理,主要是可以对云端进行远程唤醒<sup>5</sup>、关机 ○、重启 了、删除 ■ 等操作,也可以批量管理云端。云端管理列表如图 1-8 所示。

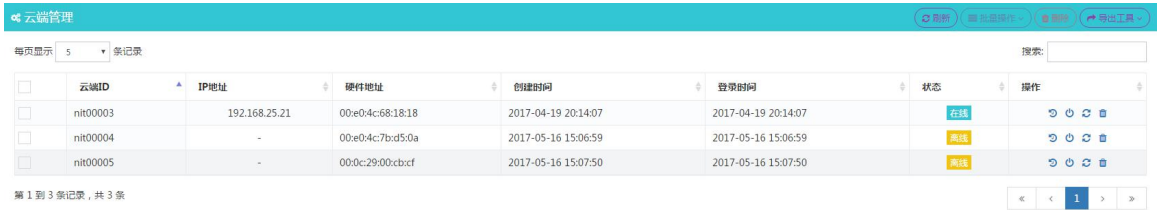

#### 图 1-8 云端管理

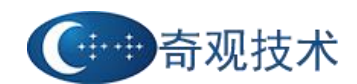

## <span id="page-8-0"></span>**1.5** 用户管理

用户管理:实现对云端用户的统一管理,主要是可以批量管理和查看用户信息及 管理用户绑定虚拟机、创建附属磁盘、分配权限(外设、虚拟机是否还原等)。

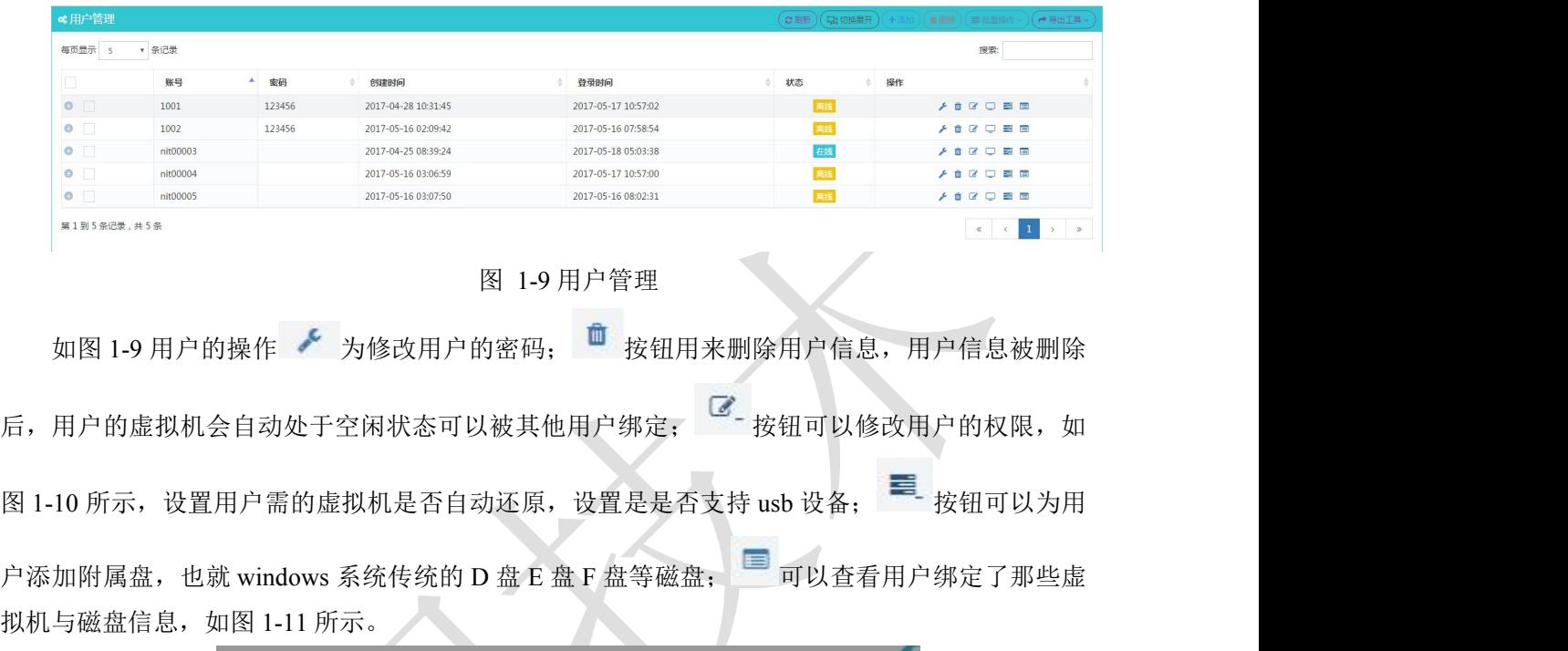

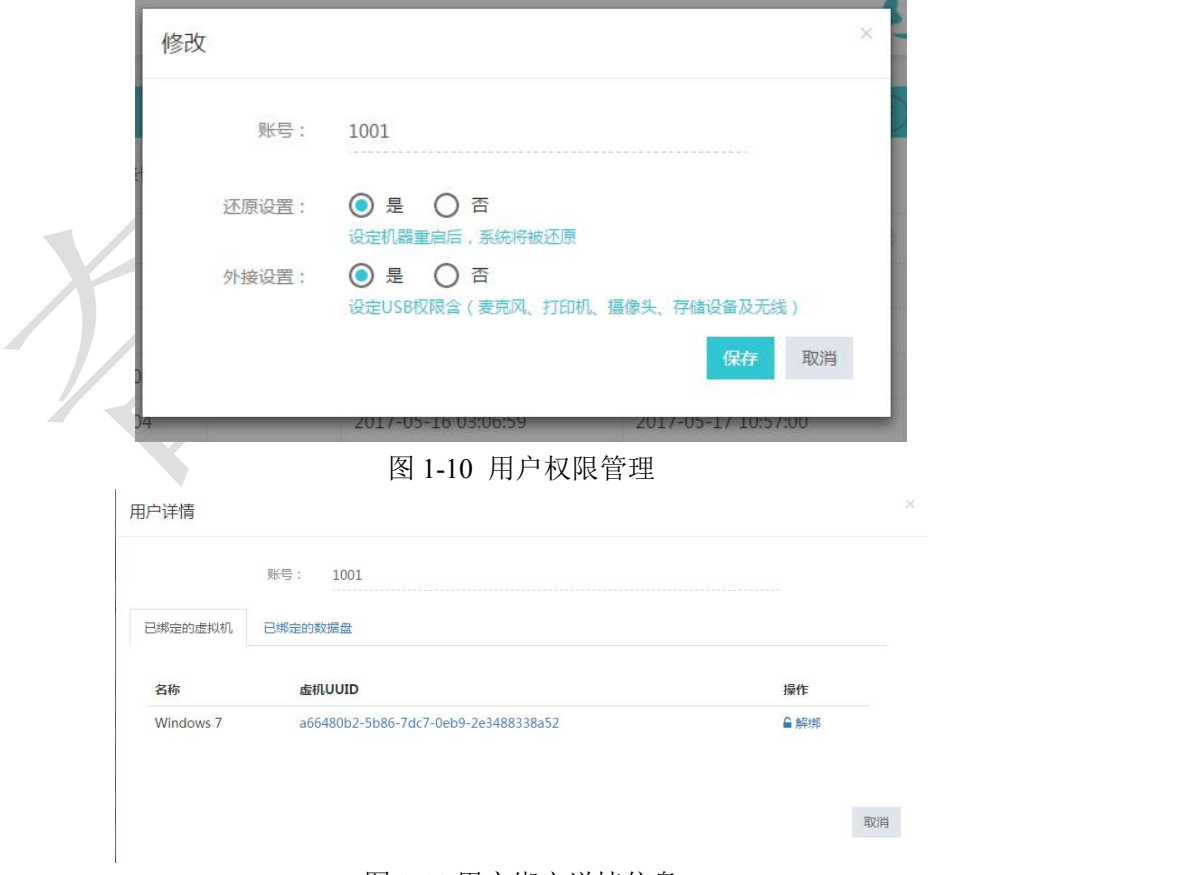

图 1-11 用户绑定详情信息

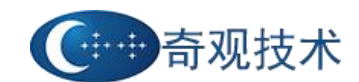

### <span id="page-9-0"></span>**1.6** 系统管理

系统管理: 主要是对该平台进行虚拟机点数和使用期限的授权、负责云终端软件 的远程升级管理、平台管理员密码的修改等。

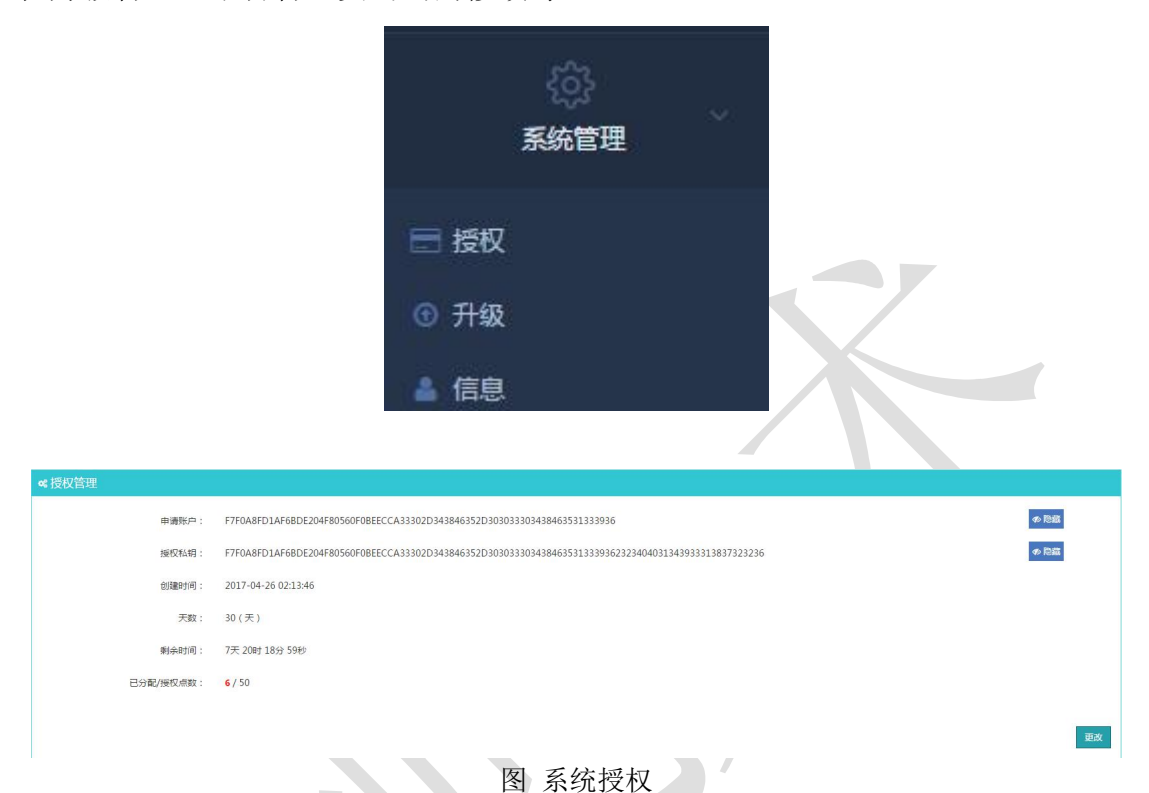

注:如果试用到期,需把申请账户发送给公司的技术人员,经过授权后方可继续 使用系统。

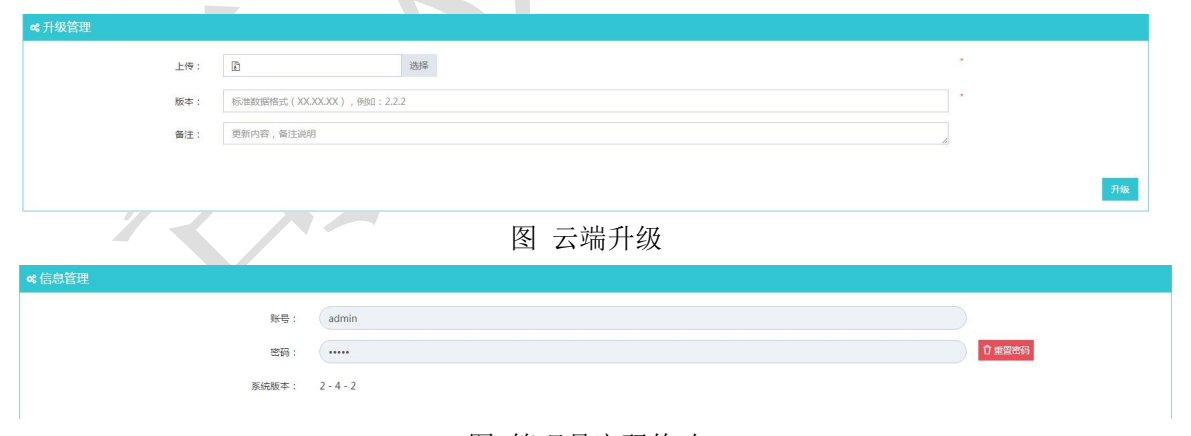

图 管理员密码修改

### **1.7** 资源可视化监控平台

提供可视化的服务器节点资源监控平台,更直观及时的了解服务器的运行状况, 主要实现对 CPU 温度、CPU 使用率、磁盘使用情况、内存使用率、交换分区、磁盘 IO 压力、网络上行下行流量的监控,当内存使用过多,可定期进行清理内存的操作。

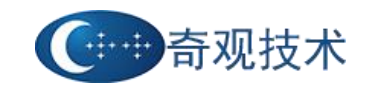

# 奇观云教室 3D 加速版使用手册 v2.0

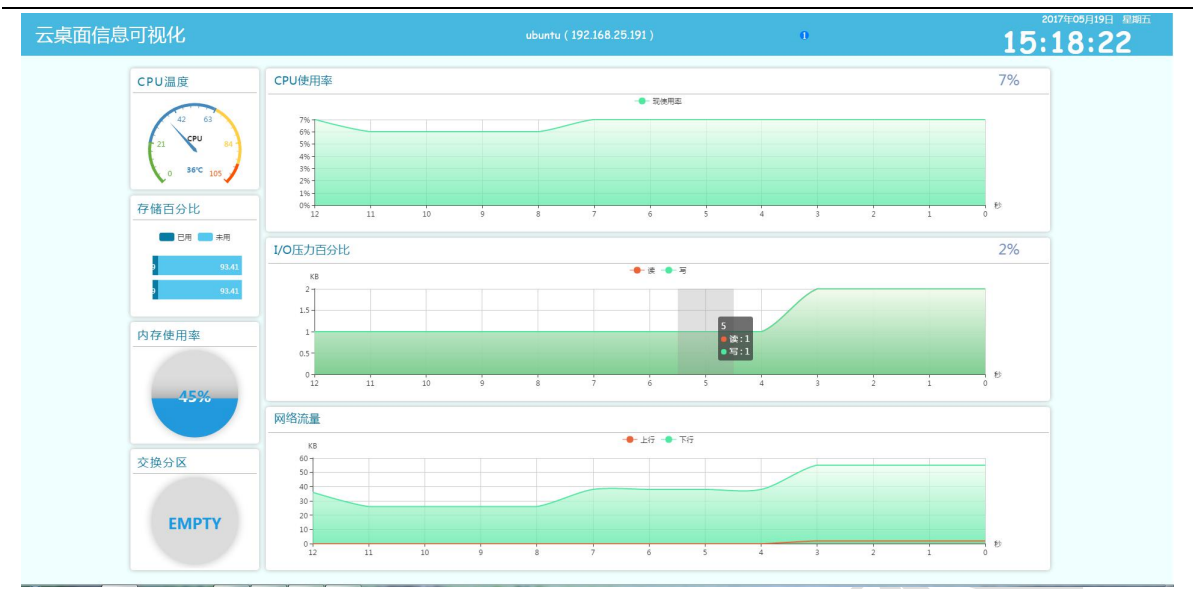

图 可视化资源监控

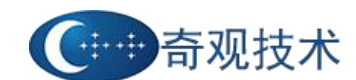

# <span id="page-11-0"></span>第二章 云终端的使用

#### <span id="page-11-1"></span>**2.1** 云终端

基于 QT 的终端虚拟机登录界面,支持公有用户和私有用户的使用,负责键鼠、 外设、显示器的接入,本地不保留数据,采用本地计算的模式,大大降低了服务器的 负载。管理为用户开启外设支持, U 盘接入云端后可以自动重定向到虚拟机中。

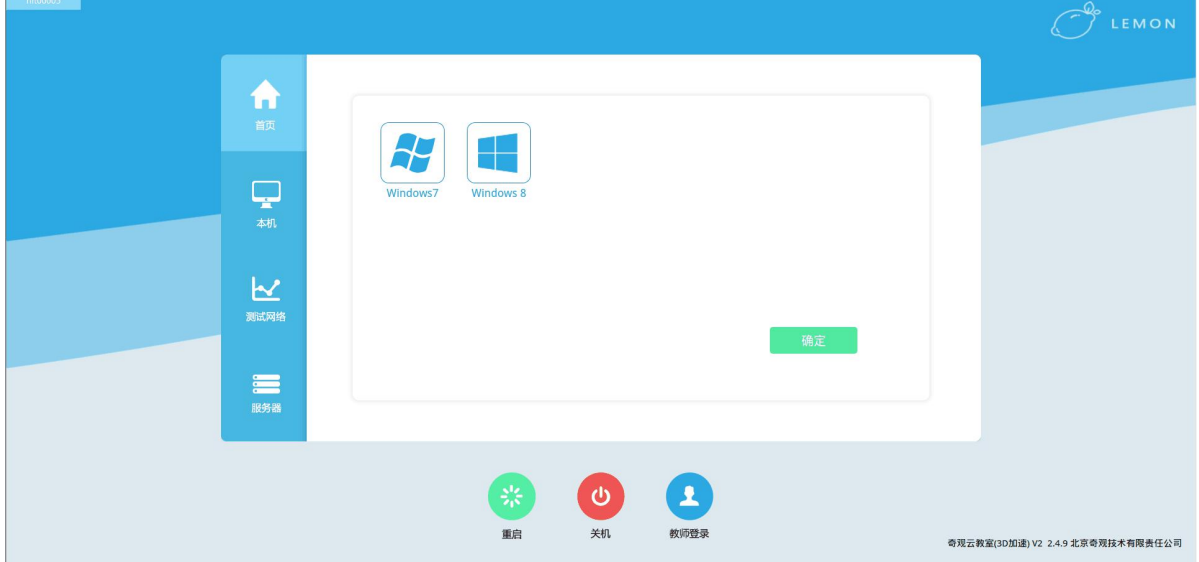

图 云终端公有用户界面

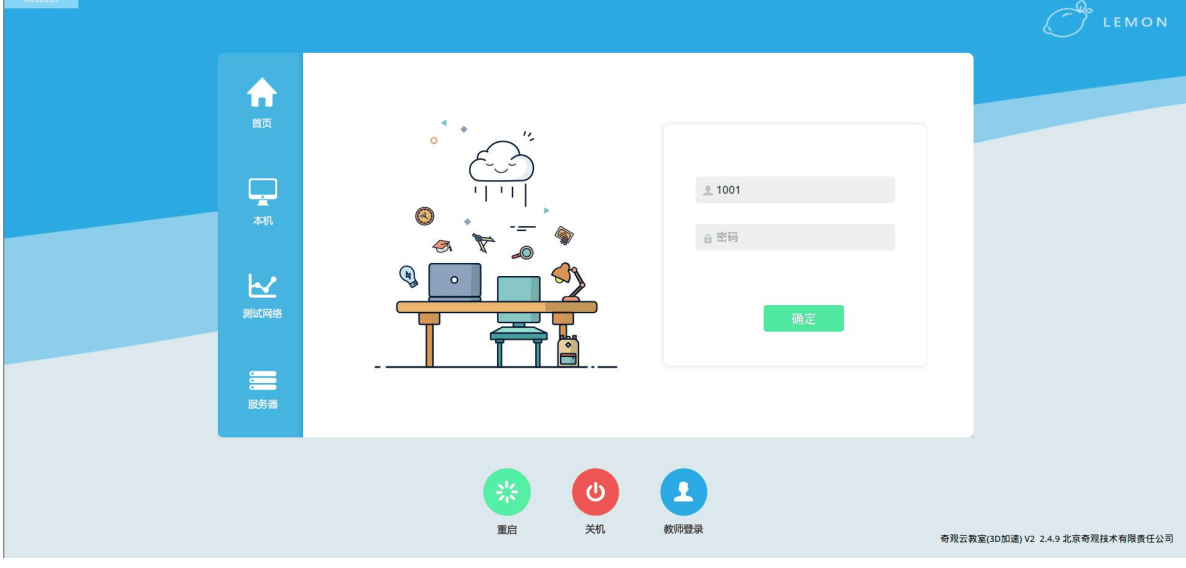

图 云终端私有用户界面

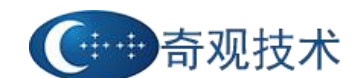

# <span id="page-12-0"></span>第三章 常见问题 **Q&A**

#### Q1: 打开桌面程序提示连接失败,未连接到服务

【解决办法】:

检查一下本机的网络设置是否连通,如果连通的话可以 ping 一下服务器的 IP 是否连通。

Q2: 登录上客户端但是提示连接不上服务器

【原因描述】:

看一下首先看一下自己的主机(云终端)是否可以上网,如果不能上网检查一下网络 是否正常连接。如果可以上网,联系管理员看服务程序时候正常运行。

#### Q3: 出现虚拟机错误的虚拟机

【原因描述】:

可能是由于镜像损坏或者镜像的不完全拷贝导致的。

【解决办法】:

删除该用户的虚拟机重新绑定。

Q4: 在登录界面显示虚拟机列表,但是进不去虚拟机。

【解决办法】:

由于云终端的 BIOS 中的虚拟化功能没有打开。在开机的时候一直按着 Del 键,进入

BIOS, 提示输入密码: "gg350",使 CPU 的虚拟化功能处于 Enable 状态。

Advanced->CPU Contfiguration->Intel Virtualization Technology 处于 Enable 状态

Q5: 启动虚拟机的时候提示 "boot from harddisk", 但是一直进不去系统。 【原因描述】:

由于非正常关机或者其他未知原因导致系统镜像数据丢失,虚拟机损坏。

【解决办法】:

删除该用户的虚拟机,重新给该用户绑定。